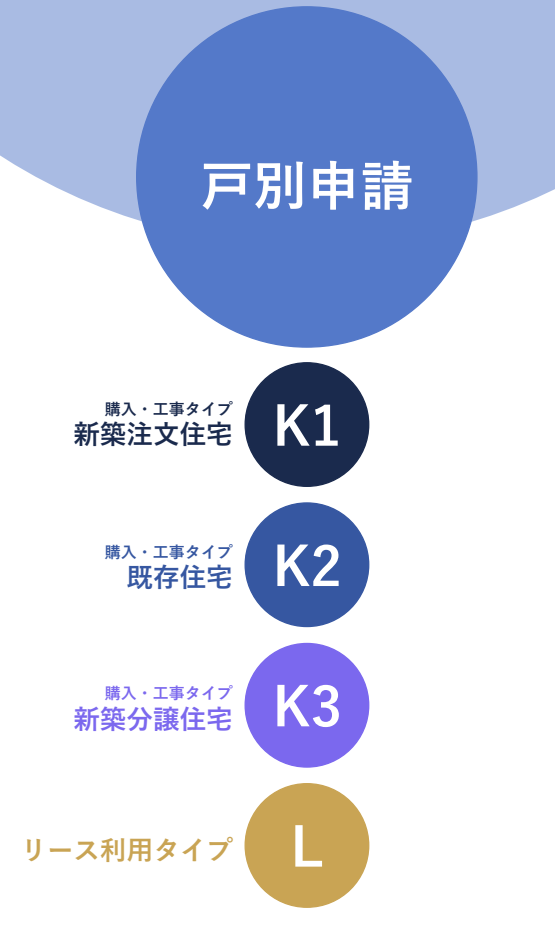

給湯省エネ2024事業

# **住宅省エネポータル 操作説明書**

## **交付申請等 編**

2024年5月16日版

住宅の種類や給湯器発注者の区分により、選択する申請方法が異なります。ご注意ください。 ひとつの戸別申請において、複数住戸に行った給湯器の設置について交付申請を行うことはできません。 (1本の工事請負契約により複数住戸への設置を行った場合も、住戸毎に交付申請を行ってください)

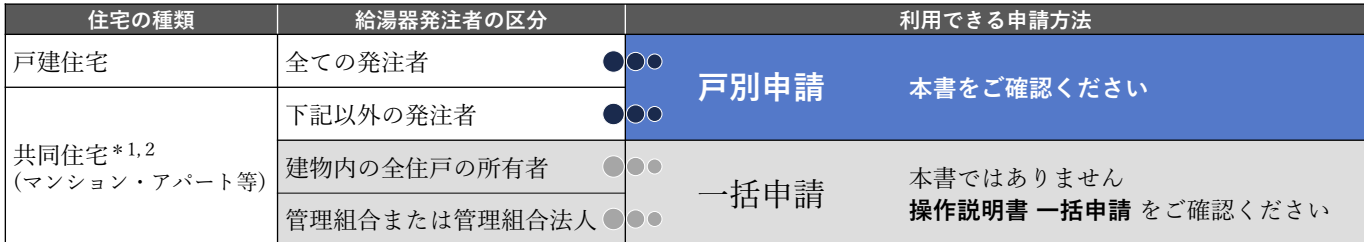

\*1 共同住宅の一部の住戸(複数である場合を含む)を所有するオーナーが、所有する住戸にまとめて給湯器の設置を行った場合、 **戸別申請から、各住戸毎に交付申請(予約を含む)**を行ってください。

\*2 いわゆる二世帯住宅や長屋、店舗併用住宅、賃貸併用住宅を含みます。

## **給湯省エネ2024事業事務局**

#### **ホームページ https://kyutou-shoene2024.meti.go.jp/**

現在、お問い合わせ窓口は、たくさんのお電話をいただいており、 繋がりにくくなっております。 ご案内できることはホームページに記載しております。 お問い合わせが多いものは、よくあるご質問にも反映してまいります。 まずは上記ホームページ内の**よくあるご質問**を**必ずご確認**ください。

**住宅省エネ2024キャンペーン 補助事業合同お問い合わせ窓口**

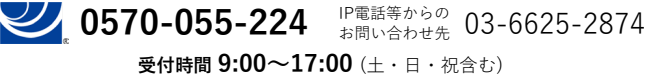

※電話番号はお間違えのないようにお願いいたします。 ※通話料がかかります。 ※基本的なパソコン、メール設定や操作方法についてのお問い合わせには、対応しません。

#### **≪住宅省エネポータルの推奨環境≫**

- OS : Windows 11 macOS 14
- ブラウザ : Microsoft Edge Firefox Google Chrome Safari (いずれも最新版)

※上記環境であってもパソコン 設定により、ご利用できない、 正しく表示されない場合が あります。

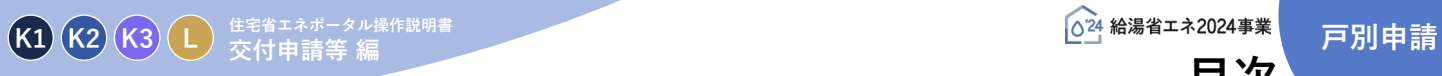

ı

**△△※※ ▲④**<br>● 日次

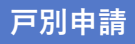

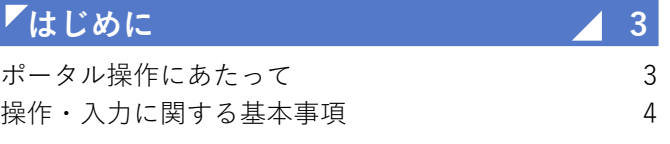

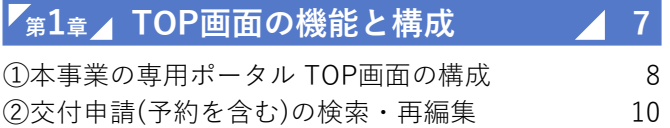

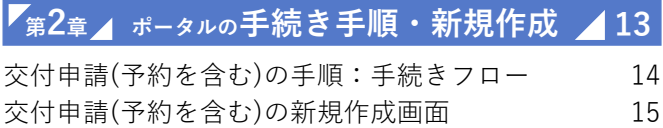

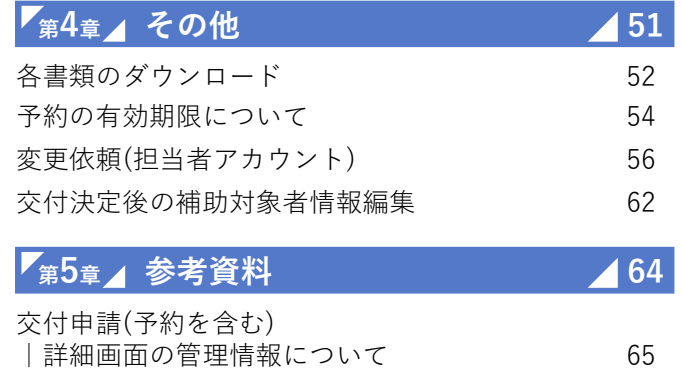

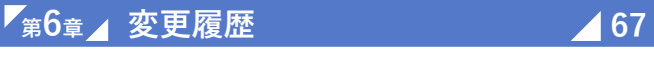

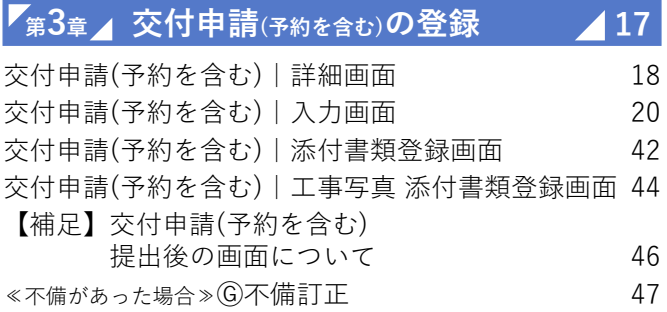

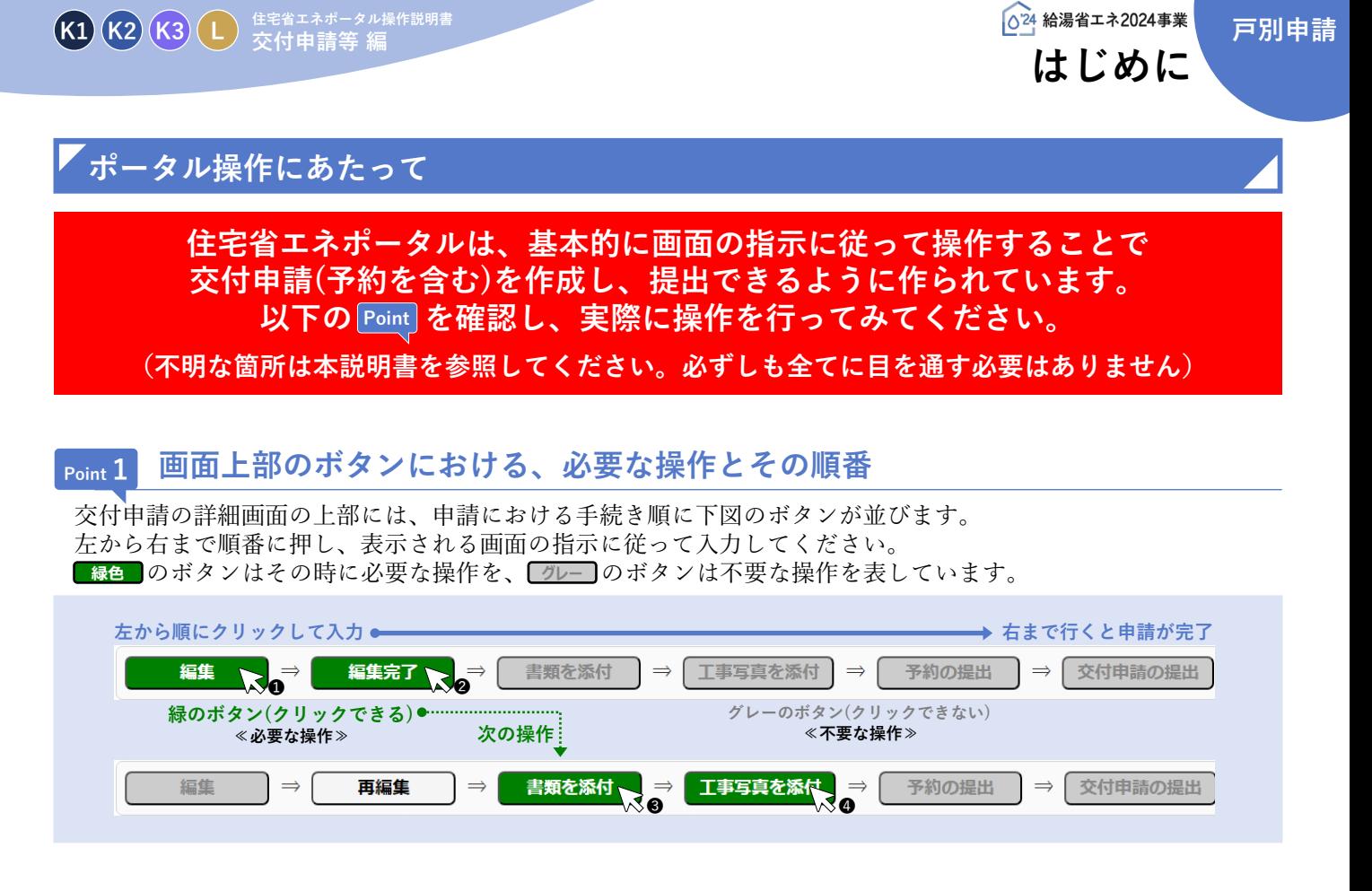

## **Point 2 入力欄は画面の上から順番に入力**

編集画面において表示された入力欄は、原則、入力が必須(\*マークで表現)です。(それ以前に入力した内容に よって入力が不要と判断された項目は、入力できない(グレーアウト)、または表示がされません) 入力上の注意点は、周辺にクレジットが表示されます。

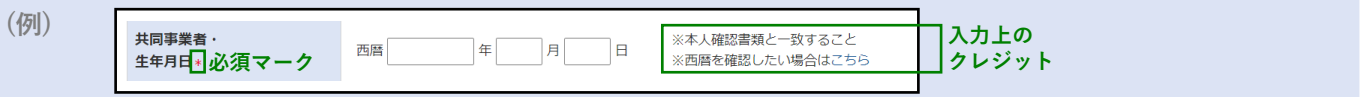

## **Point 3 添付が必要な書類は、添付画面上部に一覧表示**

提出書類の添付は、全ての入力が完了した後に行います。

入力内容に応じて必要な書類は異なります。書類添付画面の上部に必要書類を一覧で表示しています。 なお、**各書類の詳細説明(ガイド)や指定様式・書式のダウンロードページへのリンクボタンも表示**されます。

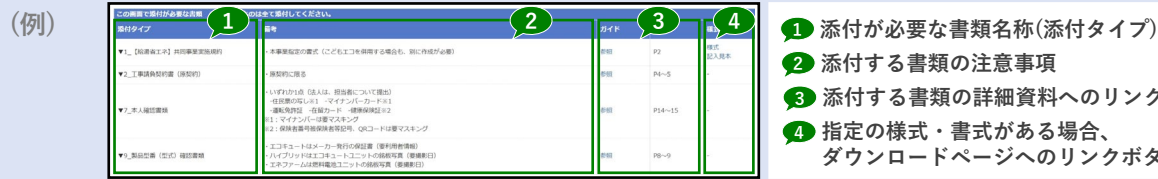

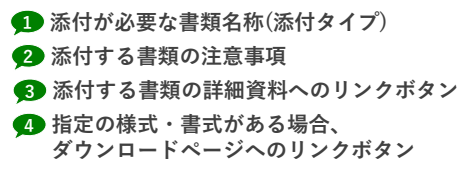

## **Point 4 入力や添付のエラーは、各画面上部に一覧表示**

入力内容が正しくない、添付に漏れがある場合、各画面の上部に赤字でエラーが表示されます。 エラーが表示された場合、**該当箇所を修正しないと先に進めません。**

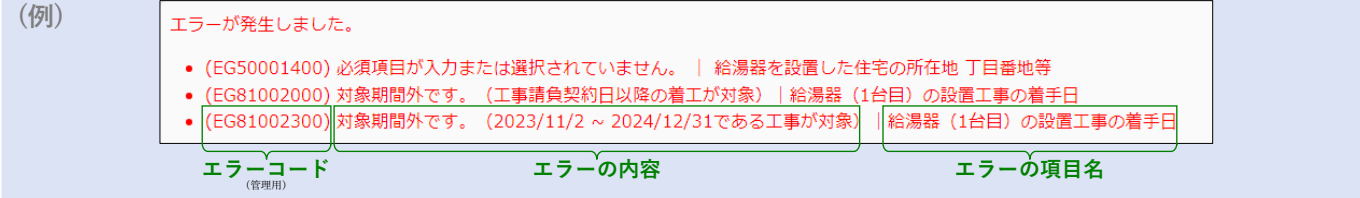

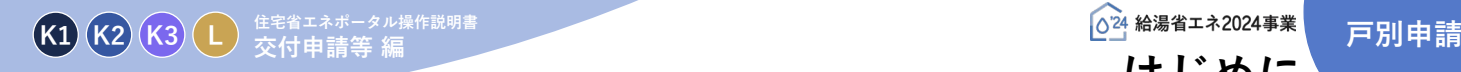

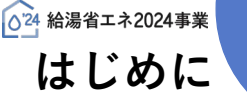

## **操作・入力に関する基本事項**

以下の基本事項をご確認の上、ポータル操作を行ってください。

#### **【ボタン操作(保存・画面遷移)】**

入力した情報の保存や画面遷移の際にクリックするボタンは、それぞれ役割が異なります。 入力済みの情報を保存せず、破棄するボタンもあるため、役割をご理解ください。 (この他にもボタンはありますが、該当ページにて説明を記載しています)

## 保存 人力完了

すべての情報の入力完了後、保存する際にクリックしてください。

- ◆エラー(入力内容の適否・必須項目の入力漏れ等)のチェックを行います。(保存後は、所定の画面に遷移します) エラーがない場合は、次の手続きに進めます。 エラーがある場合は、下図のように画面上部に内容が表示されます。エラー箇所を訂正の上、再度クリックしてください。
- (エラーがある場合は保存されません)

エラーが発生しました。 • (EG54000400)必須項目が入力または選択されていません。 | 共同事業者・氏名 ウジ • (EG54000800) 必須項目が入力または選択されていません。 | 共同事業者・生年月日

#### 仮保存(チェックなし)

入力した情報を保存する際にクリックしてください。

◆エラーのチェックは行いません。入力作業の中断等、一時的に保存したい場合にご使用ください。 仮保存の状態では、手続きを進めることはできません。

#### 入力を続ける(更新)

入力途中で保存し、入力を続ける際にクリックしてください。

◆ [保存][入力完了]ボタンと同じくエラーチェックを行いますが、エラーがない場合は、所定の画面に遷移せず入力を続けることが できます。

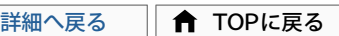

所定の画面に戻る際にクリックしてください。

◆入力・編集した内容を保存せずに元の画面に遷移します。 前回保存した状態に戻ります。編集を取りやめたい場合等にご使用ください。

**【入力欄】**

#### **入力欄・選択肢の非表示・非活性(グレーアウト)**

◆入力した内容により、情報が不要となる項目は、入力欄や選択肢が非表示又はグレー表示となり、入力・選択できなくなります。 ※必ず画面の上から順番に入力を行ってください。

> **例) 住宅所有区分で[その他]以外を選択した場合、その他の詳細入力欄は非活性** 住宅所有区分 \* ● 持家(自己居住用) ○ 持家(別荘等) ○ 貸家 ○ 社宅 ○ 借家 ○ 買取再販 ○ その他 (

## **【住所の入力について】**

各入力欄での住所入力方法および注意事項は、基本共通です。下記手順に沿って入力してください。 ※郵便番号が不明、もしくは私書箱を利用されている場合は、直接入力することもできます。

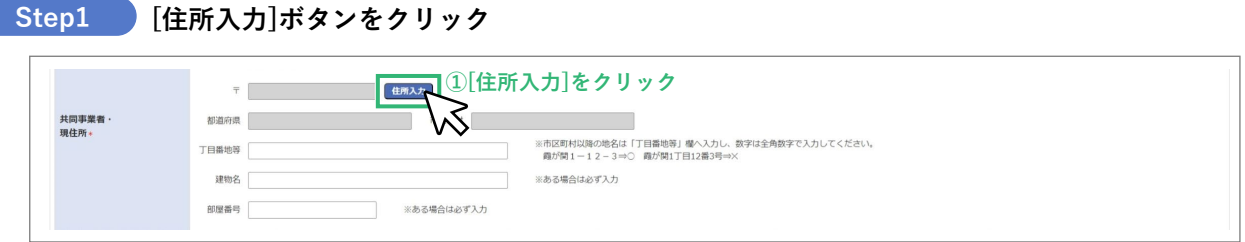

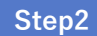

#### **[住所検索]画面にて郵便番号を入力、[検索]ボタンをクリックし、 検索結果に表示された候補から該当するものを選択、[確定]ボタンをクリック Step2**

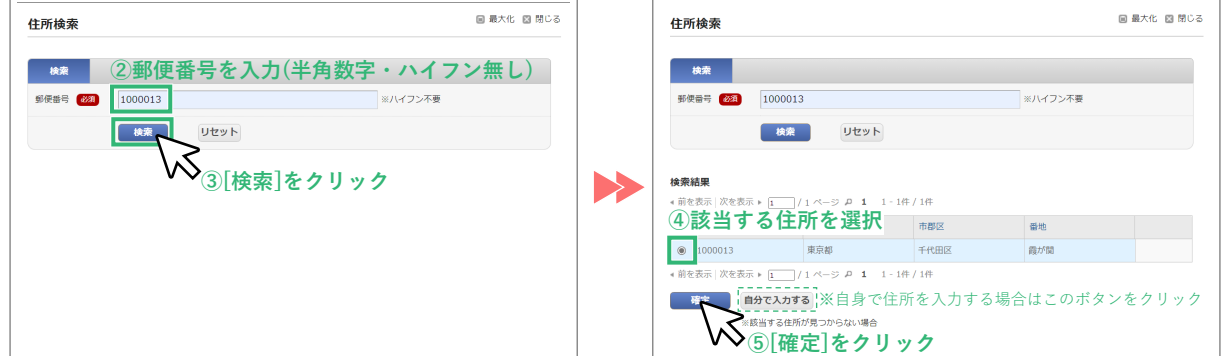

#### **≪郵便番号が不明 / 私書箱を利用されている場合≫**

何も入力せずに[検索]ボタンをクリックし、「郵便番号を入力してください」の表示で[OK]をクリックすると、 [自分で入力する]ボタンが表示されます。クリックして直接入力をしてください。

#### **Step3 [丁目番地等]以降を入力**

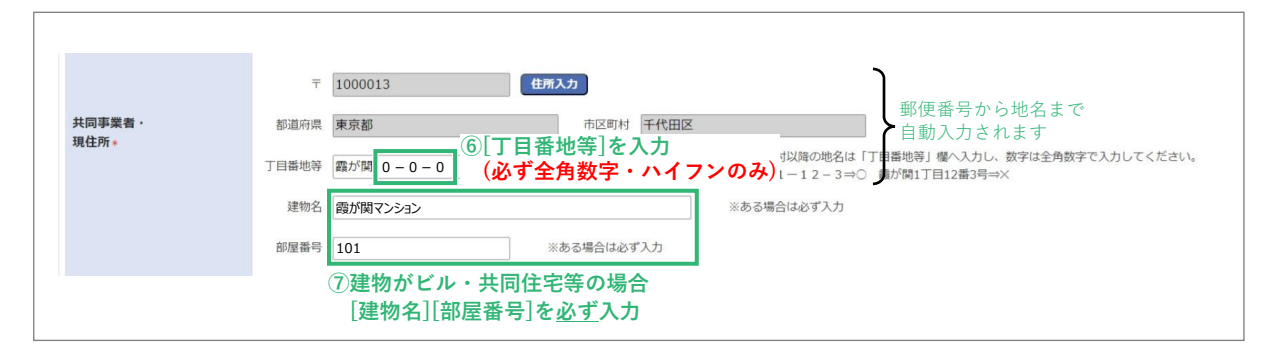

※[丁目番地等]欄の入力例

○⇒1-12-3(全角数字・ハイフン)

×⇒1丁目12番3号(半角数字・ハイフン未使用)

#### **≪該当する住所が検索結果に表示されない場合等、自身で直接入力する際の注意事項≫**

- ・住所は、住居表示で入力してください。(住居表示が未定の場合は、地名地番で入力してください)
- ・[都道府県]欄は、都道府県を省略せず入力してください。(例:東京都⇒○ 東京⇒×)
- ・いわゆる政令指定都市の場合、市名・区名を[市区町村]欄に入力してください。 (例:横浜市西区の場合⇒[市区町村]欄に「横浜市西区」と入力)
- ・地名(例:「千代田区霞が関」の「霞が関」)は[丁目・番地]欄に入力してください。

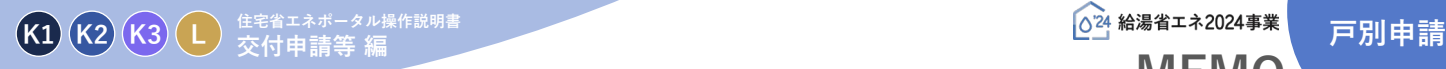

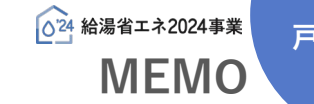

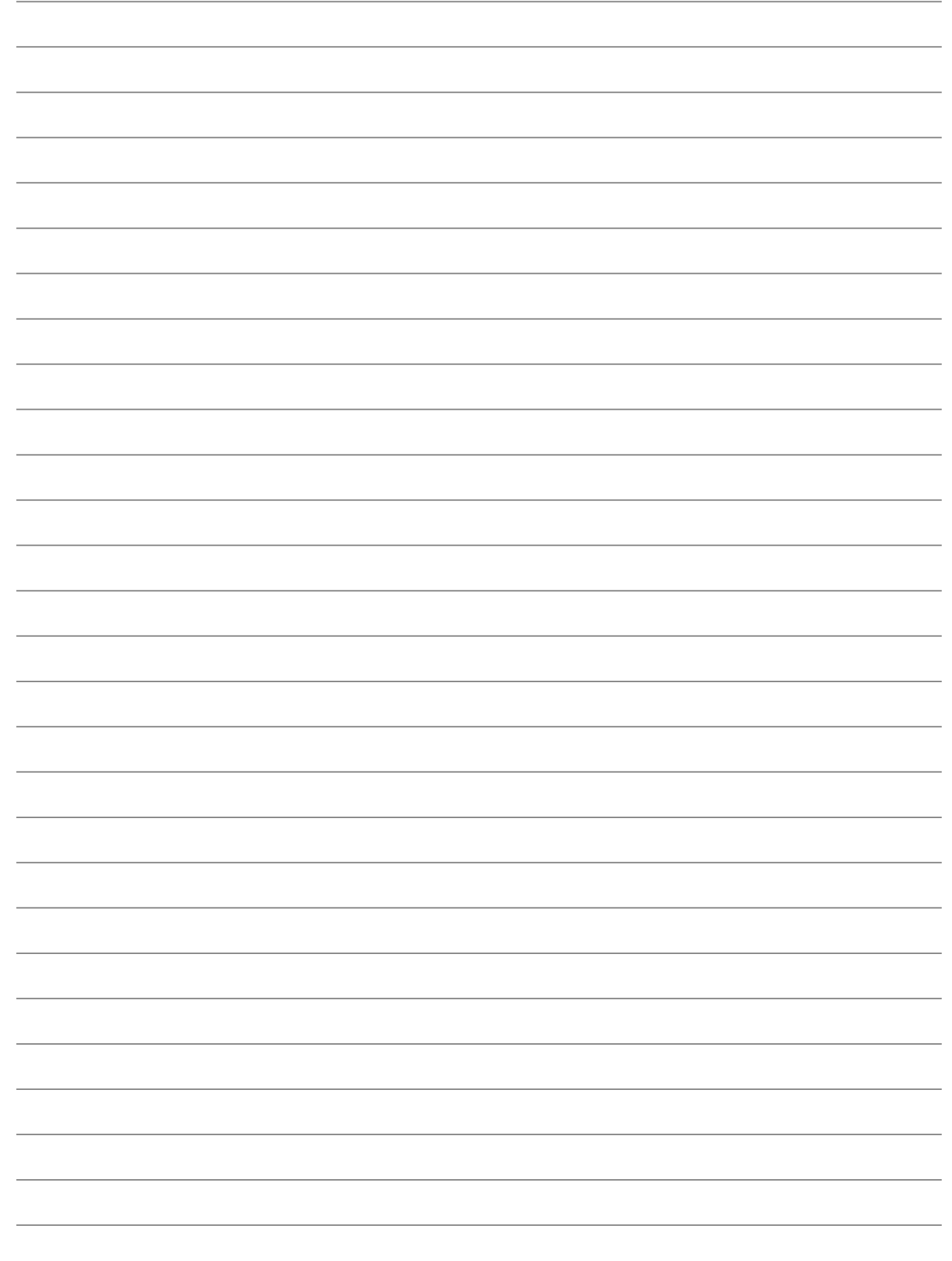

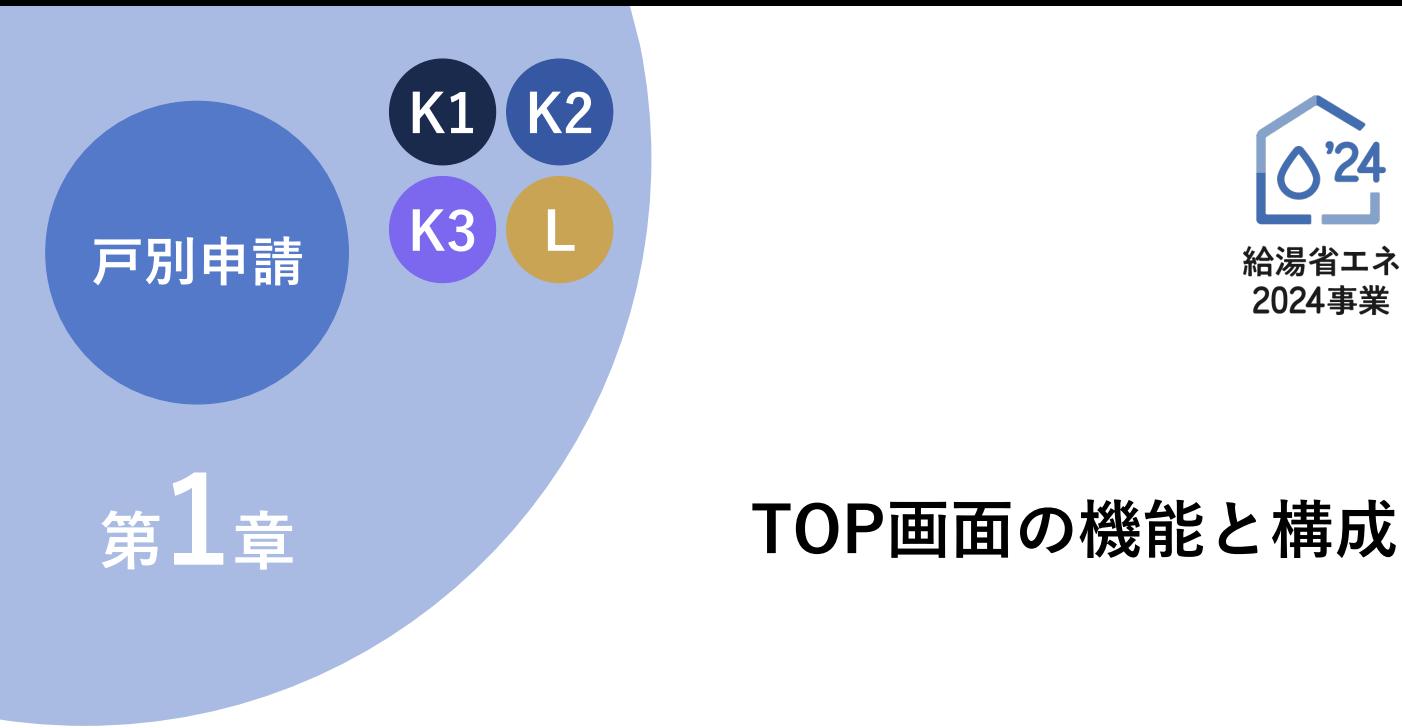

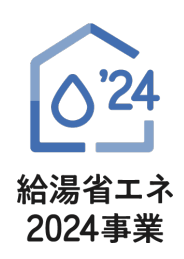

## **【手続きの流れと本書での解説】**

本章では、給湯省エネ2024事業(以下「本事業」という)の専用ポータル[TOP]画面およびその機能について、 以下の流れで解説を行います。

(ⅰ)は第2章、(ⅱ)は第3章で解説を行います。そちらを参照してください。

なお、(ⅰ)の前には、必ず「利用者情報の登録」および「統括アカウントとの連携」を完了する必要が あります。

「利用者情報の登録」「統括アカウントとの連携」は共通ポータルより行ってください。

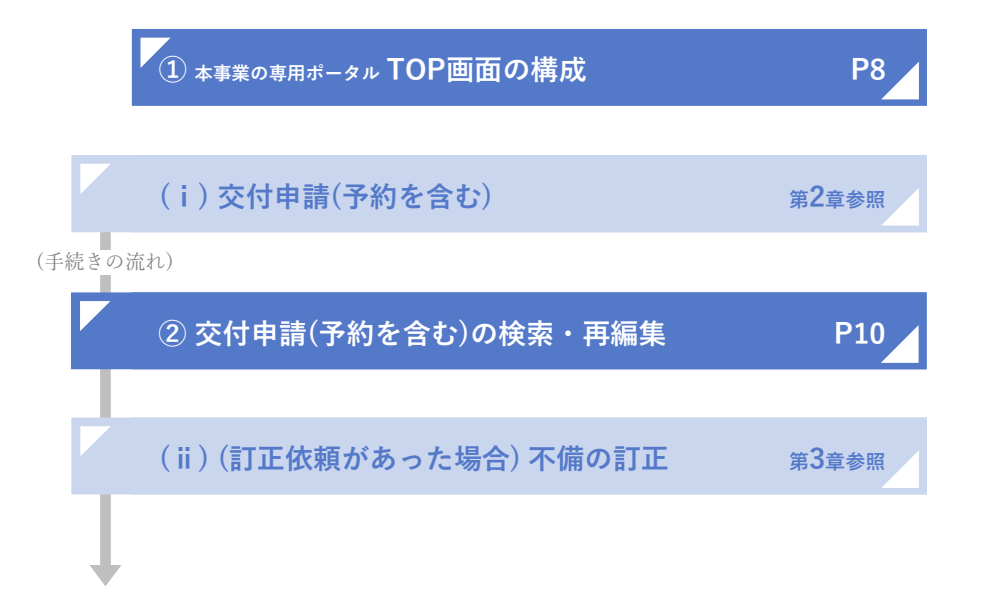

## **K1 K2 K3 戸別申請 住宅省エネポータル操作説明書 <sup>L</sup> 交付申請等 <sup>編</sup> <sup>第</sup>1<sup>章</sup> TOP画面の機能と構成**

## **① 本事業の専用ポータル TOP画面の構成**

共通ポータルTOP画面、専用ポータルの切り替えの[[専用ポータル③]給湯省エネ2024事業]をクリックすると、 本事業の専用ポータルの[TOP]画面が表示されます。

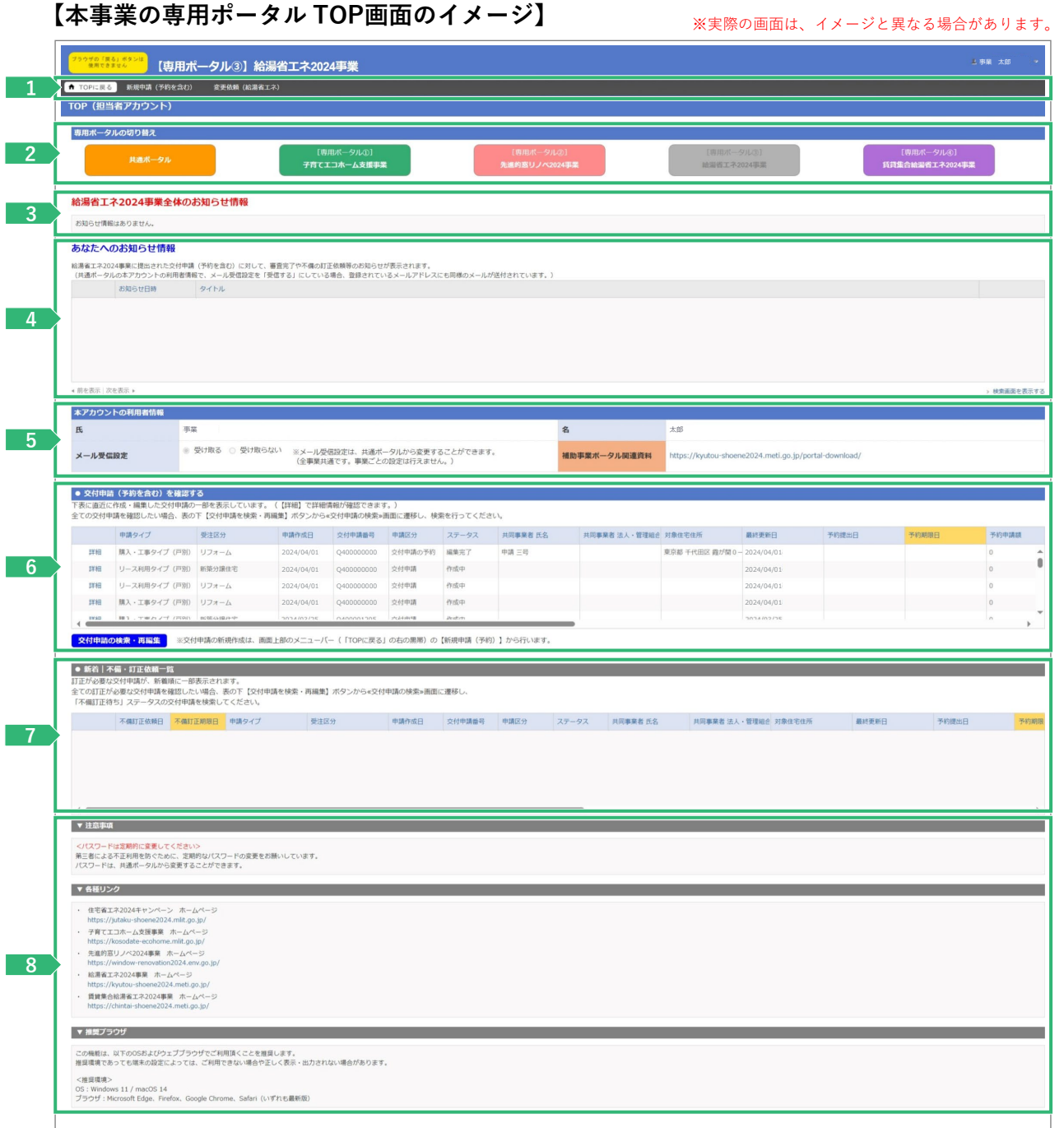

**各項目の詳細 本事業の専用ポータル TOP画面** メニューバー **1** ◆ポータル利用時に常に表示されているヘッダーです。 ◆[TOPに戻る]ボタンから[TOP]画面に遷移することができます。 ◆[新規申請(予約を含む)]ボタンから、[交付申請(予約を含む)の新規作成]画面に遷移することができます。 ◆[変更依頼(給湯省エネ)]ボタンから[登録情報の変更依頼]画面に遷移することができます。 <mark>2 ▶</mark> 共通ポータル・他事業専用ポータルの切り替え ◆[共通ポータル] [[専用ポータル①]子育てエコホーム支援事業][[専用ポータル②]先進的窓リノベ2024事業] [[専用ポータル④]賃貸集合給湯省エネ2024事業]ボタンから、共通ポータルや各事業の専用ポータル[TOP]画面が別タブで 表示されます。 ※事業者登録時に申告していない事業のボタンは非活性となり、当該専用ポータルを表示することができません。 給湯省エネ2024事業全体のお知らせ情報 **3** ◆給湯省エネ2024事業事務局(以下「事務局」という)からの、ポータルの利用者に向けた本事業に関するお知らせ事項を 確認できます メールでの通知は行われませんので、定期的に確認してください。 <mark>4 →</mark> あなたへのお知らせ情報 ◆事務局から、本アカウント利用者宛に、本事業に関する**個別の**お知らせ事項がある場合に表示します。 表示されるお知らせ事項はメールにて通知されます。 本アカウントの利用者情報 **5** ◆本担当者アカウントの利用者氏名が表示されます。 ◆審査進捗のメール受信設定状況を確認できます。 ◆[補助事業ポータル関連資料]欄のURLをクリックすると、本事業ホームページの関連資料ダウンロードページが別タブで 表示されます。 交付申請(予約を含む)を確認する **6** ◆本事業で過去に作成した交付申請(予約を含む)の一部が確認できます。(未登録の場合、表示されません) [詳細]をクリックすることで、当該申請の[詳細]画面に遷移することができます。 ◆[交付申請の検索・再編集]ボタンから[交付申請(予約を含む) | 検索]画面に遷移し、 条件を設定して過去に作成した交付申請を検索することができます。(P10参照) 新着│不備・訂正依頼一覧 **7** ◆提出した交付申請(予約を含む)に不備がある場合、事務局から訂正の依頼を受けることがあります。 ◆不備の訂正が必要な交付申請(予約を含む)の一部がそれぞれ確認できます。(依頼がない場合、表示されません) [詳細]をクリックすることで、当該交付申請(予約を含む)の[詳細]画面に遷移することができます。 ◆ ■6 ♪の[交付申請の検索・再編集]ボタンから、[検索]画面において、不備の訂正が必要な交付申請(予約を含む)の絞り込みを 行うことができます。 <mark>8 ▶</mark>注意事項 / 各種リンク / 推奨ブラウザ ◆本アカウントのパスワードは定期的に変更してください。 ◆本事業の重要な情報は、ホームページ上で公表されます。定期的に確認してください。 ◆推奨されないブラウザ等では、正しく動かない場合があります。

## **K1 K2 K3 L**  $\frac{624}{48}$  **ka<sup>s</sup> all**  $\frac{1}{24}$  **E** D **Hillip E** D **Hillip C**  $\frac{1}{24}$  **E** D **Hillip C**  $\frac{1}{24}$  **E** D **Hillip C**  $\frac{1}{24}$  **E** D **Hillip C**  $\frac{1}{24}$  **E** D **H**illip C  $\frac{1}{24}$  **E** D **H**i **<sup>第</sup>1<sup>章</sup> TOP画面の機能と構成**

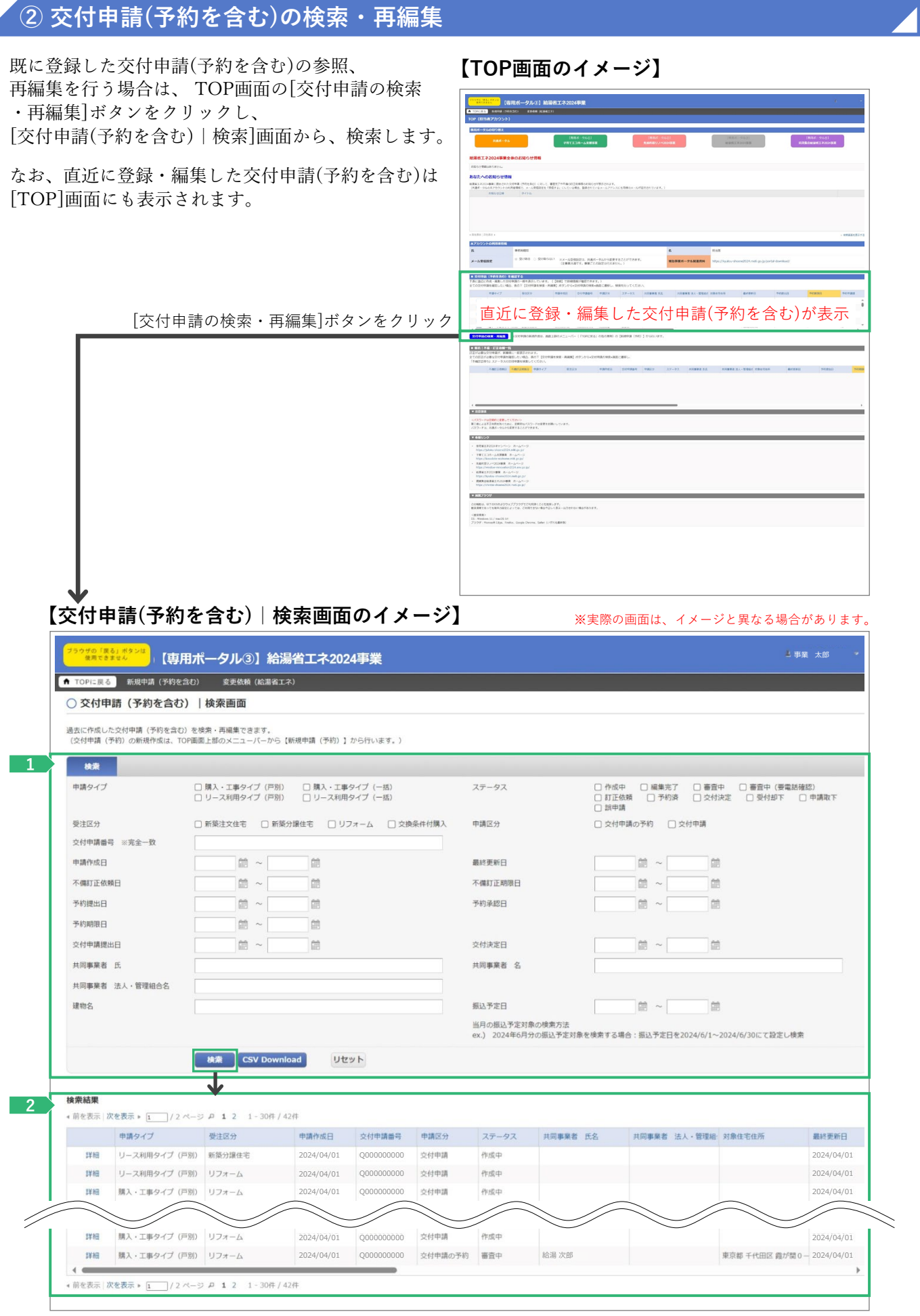

## **K1 K2 K3 戸別申請 住宅省エネポータル操作説明書 <sup>L</sup> 交付申請等 <sup>編</sup> <sup>第</sup>1<sup>章</sup> TOP画面の機能と構成**

**各項目の詳細 検索**

- 交付申請(予約を含む)の登録時の情報を、検索条件を設定することで絞り込みを行うことができます。 **1** ◆[交付申請番号]は、交付申請(予約を含む)の登録時に付番される固有の番号(Q+数字9桁(Qは半角大文字))です。 なお、完全一致した場合のみ検索結果に表示されます。(Qが小文字、0が足りない場合など、検索できません)
	- ◆各[ステータス] の状態については、P66を参照ください。
	- ◆[CSV Download]ボタンをクリックすると、設定した検索条件に合致する交付申請(予約を含む)のリストデータをCSV形式で ダウンロードすることができます。

検索条件に合致する交付申請(予約を含む)が表示されます。 **2**

◆検索条件を未設定の状態で[検索]ボタンをクリックすると、登録されているすべての交付申請(予約を含む)が表示されます。 ※検索結果に表示されない場合

交付申請(予約を含む)の[入力]画面において、正しく[仮保存(チェックなし)]又は[入力完了]ボタンがクリックされず、 保存されていない可能性があります。再度登録を行い、正しく保存を行ってください。 (登録後、登録データが消えることはありません)

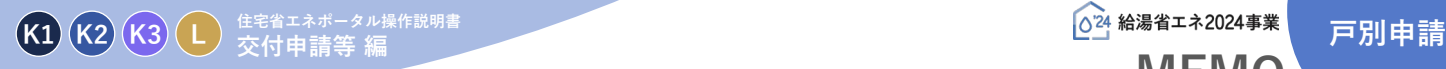

![](_page_11_Picture_1.jpeg)

![](_page_11_Picture_26.jpeg)

![](_page_12_Picture_0.jpeg)

![](_page_12_Picture_1.jpeg)

# **ポータルの手続き手順 <sup>第</sup>2<sup>章</sup> ・新規作成**

## **交付申請(予約を含む)の手順:手続きフロー**

交付申請(予約を含む)は、以下の手順で手続きを行います。

**※交付申請の予約及び交付申請の手続きが可能となる時期は、以下のとおりです。**

![](_page_13_Picture_212.jpeg)

\*新築注文住宅を複数の事業者と契約(分離発注)して建築を行う場合は、補助対象製品 (1台目)の設置を含む工事請負契約の締結以降

![](_page_13_Figure_7.jpeg)

## **交付申請(予約を含む)の新規作成画面**

交付申請(予約を含む)の新規作成画面で、**交付申請(予約を含む)の新規作成**を行います。

メニューバーにある[新規申請(予約を含む)]ボタンをクリックしてください。

[交付申請(予約を含む)の新規作成]画面が表示されます。

なお、[統括アカウント]が事業者登録時に申告していない補助対象事業について交付申請を行うことは できません。(ボタンはグレーで表示されます)

#### **【交付申請(予約を含む)の新規作成画面のイメージ】**

※実際の画面は、イメージと異なる場合があります。

![](_page_14_Picture_377.jpeg)

戸別・一括申請ごとに申請タイプ別の新規作成ボタンが表示されます。 申請するタイプに応じたボタンをクリックしてください。

| 申請タイプ    |           |      |         | ボタン名称            | ボタン<br>位置       | 概要と参照するページ                                                                        |
|----------|-----------|------|---------|------------------|-----------------|-----------------------------------------------------------------------------------|
| 戸別<br>申請 | 購入<br>・工事 | 既存住宅 | リフォーム   | [リフォーム&工事]       | 1               | 戸別申請の交付申請<br>(予約を含む)<br>を新規に作成します。<br>本書で解説します。<br>(P17~参照)                       |
|          |           |      | 交換条件付購入 | [購入&工事(不動産売買契約)] | $\overline{2}$  |                                                                                   |
|          |           | 新築住宅 | 注文      | [注文&工事]          | 3               |                                                                                   |
|          |           |      | 分譲      | [分譲&工事]          | 4               |                                                                                   |
|          | リース<br>利用 | 既存住宅 | リフォーム   | [リフォーム&リース]      | 5               |                                                                                   |
|          |           | 新築住宅 | 注文      | [注文&リース]         | $6\phantom{1}6$ |                                                                                   |
|          |           |      | 分譲      | 「分譲&リース]         |                 |                                                                                   |
| 一括<br>申請 | 購入<br>・工事 | 既存住宅 | リフォーム   | ※準備中             | 8               | 一括申請の交付申請<br>(予約を含む)<br>を新規に作成します。<br>『住宅省エネポータル<br>操作説明書(交付申請等編<br>一括申請)』で解説します。 |
|          |           |      | 交換条件付購入 | ※準備中             | 9               |                                                                                   |
|          |           | 新築住宅 | 注文      | ※準備中             | 10              |                                                                                   |
|          | リース<br>利用 | 既存住宅 | リフォーム   | ※準備中             | 11              |                                                                                   |
|          |           | 新築住宅 | 注文      | ※準備中             | 12              |                                                                                   |
|          |           |      | 分譲      | ※準備中             | 13              |                                                                                   |

![](_page_15_Picture_0.jpeg)

![](_page_15_Picture_1.jpeg)

![](_page_15_Picture_26.jpeg)

![](_page_16_Picture_0.jpeg)

![](_page_16_Picture_1.jpeg)

![](_page_16_Picture_2.jpeg)

# **<sup>第</sup>3<sup>章</sup> 交付申請(予約を含む)の登録**

## **【登録における画面構成と手続きのイメージ】**

交付申請(予約を含む)は、以下の4つの画面で構成されます。

- 
- ◆**[詳細]画面** : [入力]画面や[添付書類登録]画面で登録した情報を確認し、 登録の完了等、ステータスを動かすことができる画面です。
- 
- 
- ◆**[入力]画面** : 交付申請(予約を含む)の情報を入力、保存することができる画面です。
- ◆**[添付書類登録]画面** : 工事写真以外の申請書類のアップロードができる画面です。
- ◆**[工事写真 添付書類登録]画面** : 工事写真のアップロードができる画面です。

登録手続き全体のフローは以下のとおりです。

![](_page_16_Figure_14.jpeg)

## **交付申請(予約を含む)|詳細画面 Ⓐ交付申請(予約を含む)の新規作成/Ⓒ編集完了/Ⓕ提出 【交付申請(予約を含む)|詳細画面(交付申請ステータス[作成中])のイメージ】 新規作成**を行うと交付申請番号が付番された[詳細]画面に遷移します。 (以降、検索からも表示することができます) [詳細]画面は、交付申請(予約を含む)の登録状況を確認できる画面です。 ここでは、**編集完了**や**交付申請の提出**・**予約の提出**といった、当該交付申請(予約を含む)の [交付申請ステータス]を進めることができます。

![](_page_17_Picture_154.jpeg)

![](_page_18_Figure_3.jpeg)

- ◆管理情報に表示される各項目の詳細はP65を参照ください。
- ◆交付申請ステータスの状態については、P66を参照ください。

![](_page_18_Figure_6.jpeg)

**申請書類の添付**・**工事写真の添付**でアップロードしたファイルを表示(P42~45) ◆添付した書類の確認や、誤ってアップロードした書類・写真の削除ができます。

#### **◆不備内容◆**

**5**

**≪当該交付申請(予約を含む)に不備がある場合のみ≫**

**6** 当該交付申請(予約を含む)の不備内容・訂正方法を表示(P47~49)

## **交付申請(予約を含む)|入力画面**

 $\mathbb{R}$ 

#### **Ⓑ交付申請(予約を含む)情報の入力**

**交付申請(予約を含む)情報の入力**は[交付申請(予約を含む)|入力]画面で行います。

## **【交付申請(予約を含む)|入力画面のイメージ①】** ※実際の画面は、イメージと異なる場合があります。

![](_page_19_Picture_162.jpeg)

![](_page_20_Picture_396.jpeg)

![](_page_21_Figure_0.jpeg)

![](_page_21_Picture_189.jpeg)

![](_page_22_Picture_3.jpeg)

![](_page_23_Picture_0.jpeg)

#### **続き 交付申請(予約を含む)|入力画面 Ⓑ交付申請(予約を含む)情報の入力**

**【交付申請(予約を含む)|入力画面のイメージ②-2】**

#### **≪[購入・工事/新築分譲住宅]の場合≫**

※実際の画面は、イメージと異なる場合があります。

![](_page_23_Picture_164.jpeg)

## **≪[購入・工事/既存住宅(リフォーム)]の場合≫**

※実際の画面は、イメージと異なる場合があります。

![](_page_23_Picture_165.jpeg)

![](_page_23_Picture_166.jpeg)

![](_page_24_Picture_441.jpeg)

![](_page_25_Picture_0.jpeg)

**<sup>第</sup>3<sup>章</sup> 交付申請(予約を含む)の登録**

![](_page_25_Picture_4.jpeg)

**【交付申請(予約を含む)|入力画面のイメージ②-3】**

#### **≪[購入・工事/既存住宅(交換条件付購入)]の場合≫**

※実際の画面は、イメージと異なる場合があります。

![](_page_25_Picture_158.jpeg)

## **≪[リース利用/新築注文住宅・新築分譲住宅]の場合≫**

※実際の画面は、イメージと異なる場合があります。

![](_page_25_Picture_159.jpeg)

![](_page_25_Picture_160.jpeg)

![](_page_26_Picture_0.jpeg)

![](_page_26_Picture_2.jpeg)

![](_page_26_Figure_3.jpeg)

#### **≪[リース利用/新築注文住宅・新築分譲住宅]の場合の 10 入力≫** 設置する給湯器のリース契約日等を西暦で入力〔数字〕 **17 予⇒交 変更不可** ◆住宅の引渡日以前の契約が対象です。 ◆添付する『リース契約書』で契約日を確認できることが必要です。 ◆契約前の入力はできません。(未来日の入力は不可) ※リース契約を締結し、申請書類の準備完了後に交付申請の予約を行うことができます。 <mark>18 予⇒交変更不可</mark>設置する給湯器のリース期間を入力〔数字〕 ◆6年(72ヶ月)以上が対象です。 ◆添付する『リース契約書』で確認できることが必要です。 新築住宅の引渡日を西暦で入力〔数字〕 **19** ◆契約日および2023年11月2日以降に引渡しを行った住宅が対象です。 ◆住宅の鍵の引渡日を入力してください。 ◆交付申請は、引渡し後に行うことができます。(未来日の入力は不可) ◆交付申請の予約の場合、引渡予定日を入力してください。 ただし、予約の有効期間(**予約の提出**から3ヶ月または2024年12月31日のいずれか早い日)までに引渡しできない工事について、 交付申請の予約を行うことはできません。 **≪ で[他社取り扱いリース]を選択した場合のみ≫ 2** <mark>20 β⇒交変更不可</mark> 給湯器のリース事業者の名称および代表者の肩書・氏名を入力 ◆添付する『リース契約書』に記載のある事業者名を入力してください。 ◆株式会社等は省略せずに入力してください。(XXXX(株) ⇒ × 、 XXXX株式会社 ⇒ ○) ◆個人事業主は、屋号を入力してください。 屋号がない場合は、[屋号のない個人事業主]にチェックし、[リース事業者名]欄は空欄としてください。 また、[代表者氏名]欄は、本人の氏名を入力してください。

![](_page_27_Picture_0.jpeg)

![](_page_27_Picture_2.jpeg)

![](_page_27_Picture_4.jpeg)

**【交付申請(予約を含む)|入力画面のイメージ②-4】**

## **≪[リース利用/既存住宅(リフォーム)]の場合≫**

※実際の画面は、イメージと異なる場合があります。

![](_page_27_Picture_139.jpeg)

![](_page_27_Picture_140.jpeg)

◆予約時に申告していないリフォーム工事を交付申請時に追加することはできません。

◆予約時に申告した補助額を超えるリフォーム工事を申請することはできません。(超過分は減算されます) ※必要に応じて当該交付申請の予約を破棄(却下後、[誤申請])し、新しい交付申請を作成してください。

![](_page_28_Picture_3.jpeg)

![](_page_29_Figure_4.jpeg)

#### **≪[エネファーム]選択の場合≫**

![](_page_29_Picture_169.jpeg)

![](_page_29_Picture_170.jpeg)

![](_page_30_Picture_3.jpeg)

## **<sup>第</sup>3<sup>章</sup> 交付申請(予約を含む)の登録**

![](_page_31_Figure_4.jpeg)

32

![](_page_32_Figure_3.jpeg)

![](_page_33_Figure_2.jpeg)

#### **≪[ハイブリッドの性能加算の場合①≫**

![](_page_33_Picture_400.jpeg)

#### **≪[ハイブリッドの性能加算の場合②≫**

![](_page_33_Figure_6.jpeg)

#### **≪[エネファームの性能加算の場合≫**

![](_page_33_Figure_8.jpeg)

## ◆予約後の交付申請は、予約時に入力した情報が引き継がれ、**一部の項目が予約時から変更できない予定です**。 **(現在の予定されている項目は各詳細で、<del>予⇒交変更不可</del>を表示しています。** 当該項目は追加される場合がありますので、予めご了承ください) ◆予約時に申告していないリフォーム工事を交付申請時に追加することはできません。 ◆予約時に申告した補助額を超えるリフォーム工事を申請することはできません。(超過分は減算されます) ※必要に応じて当該交付申請の予約を破棄(却下後、[誤申請])し、新しい交付申請を作成してください。 **交付申請の予約における注意**

![](_page_34_Picture_3.jpeg)

**≪性能加算を申請する場合≫**

**19 ▶ [補助額確認(更新)]ボタンをクリック。入力した製品の性能加算額を算出** ◆ <mark>18</mark> の入力内容から算出し、<mark>g</mark>に表示されます。

## **続き 交付申請(予約を含む)|入力画面 Ⓑ交付申請(予約を含む)情報の入力**

**【交付申請(予約を含む)|入力画面のイメージ⑤】**

![](_page_35_Figure_4.jpeg)

![](_page_35_Picture_177.jpeg)

![](_page_36_Picture_3.jpeg)

![](_page_37_Figure_2.jpeg)

## **≪ 4 で[法人]を選択した場合の 27 入力欄≫**

![](_page_37_Picture_193.jpeg)

## ◆予約後の交付申請は、予約時に入力した情報が引き継がれ、**一部の項目が予約時から変更できない予定です**。 **(現在の予定されている項目は各詳細で、<del>予⇒交変更不可</del>を表示しています。** 当該項目は追加される場合がありますので、予めご了承ください) ◆予約時に申告していないリフォーム工事を交付申請時に追加することはできません。 ◆予約時に申告した補助額を超えるリフォーム工事を申請することはできません。(超過分は減算されます) ※必要に応じて当該交付申請の予約を破棄(却下後、[誤申請])し、新しい交付申請を作成してください。 **交付申請の予約における注意**

![](_page_38_Figure_2.jpeg)

※予約後の交付申請において、代表者肩書・氏名の変更は可能です。

 $\bf{31}$  50 の法人の本事業担当者の所属(部署名等)・氏名をそれぞれ入力 ◆特に所属がない場合は入力不要です。

の担当者が所属する事業所の住所を入力 **32 <sup>31</sup>** ◆事務局から送付する通知物の送付先住所になります。

◆住所の入力方法については、P5を参照ください。

の担当者の固定電話/携帯電話の電話番号をそれぞれ入力 **33 <sup>31</sup>**

◆日中に連絡が取れる電話番号を入力してください。本事業に関して事務局より連絡する場合があります。

◆固定電話/携帯電話のいずれか1つの入力でも問題ありません。

![](_page_39_Picture_0.jpeg)

K1 K2 K3 L 金字省エネポータル操作説明書<br>
<del>All</del> 2→ 大4+由三生 (マめ+ + ヘ+ヽ) へ ∞ △コ 戸別申請 **<sup>第</sup>3<sup>章</sup> 交付申請(予約を含む)の登録**

![](_page_39_Picture_129.jpeg)

#### $\overline{\mathbf{q}}$   **⑧交付申請** $(\overline{\mathbf{p}})$ **約を含む** $)$ **情報の入力**

![](_page_39_Picture_130.jpeg)

![](_page_39_Picture_131.jpeg)

![](_page_40_Figure_2.jpeg)

## **交付申請(予約を含む)|添付書類登録画面**

**申請書類の添付**は[添付書類登録]画面で行います。必要な書類は入力内容により異なります。

## **【交付申請(予約を含む)|添付書類登録画面のイメージ】** ※実際の画面は、イメージと異なる場合があります。

![](_page_41_Picture_96.jpeg)

42

**Ⓓ申請書類の添付**

![](_page_42_Figure_2.jpeg)

## **交付申請(予約)|工事写真 添付書類登録画面**

#### **工事写真の添付**は[工事写真 添付書類登録]画面で行います。

申請内容により工事前(撤去前)、工事中(撤去中)、工事後(撤去後)の写真および銘板写真の添付が必要です。 交付申請の予約時は、工事写真の添付が不要のため、この画面には遷移できません。

#### **【交付申請(予約を含む)|工事写真 添付書類登録のイメージ】** ※実際の画面は、イメージと異なる場合があります。

<mark>" " (風やきません<sup>っとは</sup>)</mark> 【専用ポータル③】給湯省工ネ2024事業 事業 太郎交付申請 (予約を含む) | 工事写真 添付書類登録 **[ アップロード (詳細へ戻る) ] [ アップロード (留まる) ]** 詳細へ戻る **9** 【工事写真に関する注意事項】 上争今哀に困りる広思事み」<br>・1製品ごとに写真をアップロードしてください。<br>(一括申請を除き、「写真台紙」等により、写真をまとめて提出することは使用できません。) **1** ・工事【前】写真の取り忘れ等で提出できない等の場合、原則、補助対象になりません。(新築分譲住宅は提出不要)<br>ただし、1事業者につき、1回に限り『工事【前】写真提出免除依頼書』の添付により、免除をうけることができます。<br>なお、契約が2022年11月1日以前であって、工事看続等により工事日が確認できない場合の取り扱いも同様です。<br>工事【前】写真提出免除依頼書のダウンロードはごちら ・電気蓄熱暖房機の撤去は「撤去【中】」及び「撤去【後】」、電気温水器の撤去は「撤去【前】」及び「撤去【後】」を、 それぞれ補助を受ける機器ごとに写真をアップロードしてください。<br>それぞれ補助を受ける機器ごとに写真をアップロードしてください。<br>(「撤去【前】【中】」写真については、契約日が2023年11月1日以前の場合、工事日(撮影日)をいれた工事看板等が必要です。) ・工事【中】、工事【後】の写真については、提出の免除を受けることはできません。 アップロードを行う上での注意事項】<br>・アップロードできる1ファイルあたりの容量は、SMB以下です。SMBを超える場合は、ファイルを分割してください。<br>・アップロードできるファイル形式は、JPEG/GIF/PNG/PDF のいずれかです。 **2 3** 高効率給湯器の工事写真 **<sup>5</sup> <sup>6</sup>** 工事前 ファイル選択 ファイルを選択 書類(1) **4 <sup>5</sup> <sup>6</sup>** 工事後 ファイル選択 ファイルを選択 添付欄の削除 添付欄の追加 ※戸別申請では、添付帽を追加して、工事箇所ごとに工事前後の写真をアップロードしてください。<br>※一括申請では、写真台紙を活用して、複数の工事箇所の写真をまとめてアップロードすることもできます。 **8** 【性能加算】台所リモコンの工事写真 書類(1) 工事後 ファイル選択\* ファイルを選択 選択されていません 備考(任意) ※付欄の削除 ※付欄の追加 ※戸別申請では、添付欄を追加して、工事箇所ごとの写真をアップロードしてください。<br>※付欄の削除 ※付欄の追加 ※一括申請では、写真台紙を活用して、複数の工事箇所の写真をまとめてアップロードすることもできます。 【撤去加算】電気蓄熱暖房機の工事写真 ファイル選択\* ファイルを選択 選択されていません 備考(任意) 工事中 書類(1) ファイルを選択 工事後 ファイル選択\* 選択されていません 備考(任意) |添付欄の削除||添付欄の追加|| ※戸別申請では、添付欅を追加して、工事箇所ごとに工事前後の写真をアップロードしてください。<br>|添付欄の削除||添付欄の追加|| ※一括申請では、写真台紙を活用して、複数の工事箇所の写真をまとめてアップロードすることもできます **9** ● アップロード (詳細へ戻る) ● アップロード (留まる) ● # 細へ戻る

**Ⓔ工事写真の添付**

![](_page_44_Picture_326.jpeg)

## **【補足】交付申請(予約を含む)提出後の画面について**

[交付申請(予約を含む)|詳細]画面で、交付申請(予約を含む)を提出後、画面が以下のようになります。

**必ずご自身が行った交付申請(予約を含む)が提出されているかをご確認ください。**

※予約後の交付申請を除いて、提出がされていない交付申請(予約を含む)は予算が確保されません。ご注意ください。

#### **【交付申請(予約を含む)詳細画面 / 提出前のイメージ】** ※実際の画面は、イメージと異なる場合があります。

![](_page_45_Picture_204.jpeg)

**【交付申請(予約を含む)詳細画面 / 提出後**(交付申請の予約)**のイメージ】**

![](_page_45_Picture_205.jpeg)

![](_page_46_Figure_2.jpeg)

**続き ≪不備があった場合≫ Ⓖ不備訂正**

#### **【交付申請(予約を含む) |詳細画面/交付申請ステータス[訂正依頼]のイメージ】**

**画面の下部に表示される■3▶の不備内容・不備訂正方法をよくご確認の上、必要な箇所のみ訂正して** ください。 ※実際の画面は、イメージと異なる場合があります。

![](_page_47_Picture_173.jpeg)

![](_page_48_Picture_342.jpeg)

訂正されていない場合や新たな不備がある場合、事務局は再度、不備の訂正依頼を行います。

![](_page_49_Picture_0.jpeg)

![](_page_49_Picture_1.jpeg)

![](_page_49_Picture_26.jpeg)

![](_page_50_Picture_0.jpeg)

![](_page_50_Picture_1.jpeg)

![](_page_51_Picture_0.jpeg)

![](_page_51_Picture_1.jpeg)

## **各書類のダウンロード**

[交付申請(予約を含む)|詳細]画面より、 **【交付申請(予約を含む)|検索画面のイメージ】** 各書類のダウンロードができます。 <mark>)</mark>[専用ポータル3]給湯省エネ2024事業 ダウンロードできるタイミング等は、以下の通りです。 <br>通品に作成した文化中語(予約を含む)を検索 - 再編集できます。<br>(文付申請(予約)の新規作成は、TOF画面上部のメニューパーから【新規申請(予約)】から行います。 **<交付決定以降>**  $\begin{array}{c|c} \textbf{a} \textbf{a} & \textbf{a} \end{array}$   $\begin{array}{c} \textbf{a} \textbf{a} \textbf{b} \textbf{c} \textbf{d} \textbf{c} \textbf{d} \textbf{c} \textbf{d} \textbf{c} \textbf{d} \textbf{c} \textbf{d} \textbf{c} \textbf{d} \textbf{c} \textbf{d} \textbf{c} \textbf{d} \textbf{c} \textbf{d} \textbf{c} \textbf{d} \textbf{c} \textbf{d} \textbf{c} \textbf{d} \textbf{c} \textbf{d} \textbf$ □ の成中 □ 風象向す □ 番音中 □ 審査中 (番電話検証)<br>□ 即正依頼 □ 予約直 □ 交付決定 □ 受付却下 □ 中請取下<br>□ 辞中請 -<br>□ 購入・工事タイプ (P30 - - □ 購入・工事タイプ (一成)<br>□ リース利用タイプ (P30 - - - □ リース利用タイプ (一成) ◆交付申請書(様式2)※ .<br>Demanas (Demonstrational) 文修中講番<br>中講作成日<br>不備訂正位<br>予約課出日<br>予約期間日 ◆交付決定通知書(様式4) AMRKE<br>FAILEM<br>FRAGE  $\overline{\rm m}$   $\sim$ **<交付確定以降> SUPARA)**<br>HIRBRE |<br>HIRBRE | ◆実績報告書(兼、請求書) (様式5)※ 当月の第25年20 ◆交付額確定通知書(様式6) **BE CSV Download** Utroll ※保管用 Q400000000 作成中 2024/3/25 Q400000000 作成中 2024/3/25 2024/3/25 2024/3/25 2024/3/25 申請 二号 東京都 ○○区 ○○○ Q400000000 審査中 2024/3/25  $\frac{1}{100}$ 

## **【交付申請(予約を含む)|詳細画面のイメージ】** ※実際の画面は、イメージと異なる場合があります。

![](_page_51_Picture_266.jpeg)

![](_page_52_Picture_0.jpeg)

![](_page_53_Picture_0.jpeg)

## **予約の有効期限について**

交付申請の予約における有効期間は、以下①②のうち、いずれか早い日付までです。 有効期限を超過した予約は、交付申請ステータスによらず失効します。(事前の通知は行いません)

**①交付申請の予約を事務局に提出した日から3ヶ月後** (例:4月1日に提出した場合、7月2日0時に失効します)

#### **②2024年12月31日**

なお、以下③④の場合は、予約の有効期限を待たずに予約は失効となります。

**③提出された交付申請の予約を事務局が審査した結果、要件を満たさないとして却下した日**

#### **④予約承認後、交付申請を提出した日**\*<sup>1</sup>

\*1 予約後の交付申請により継続して予算は確保されますが、当該交付申請が却下または取り下げられた場合、予算は確保されなくなります。 ※ 有効期間を超過した予約であっても、予約の受付期間内に再度交付申請の予約を行うことができます。

また、交付申請の受付期間内であれば、交付申請を行うことができます。ただし、要件外として却下された交付申請の予約を除きます。

![](_page_53_Picture_160.jpeg)

#### **【交付申請(予約を含む)|詳細画面のイメージ】** ※実際の画面は、イメージと異なる場合があります。

![](_page_53_Picture_161.jpeg)

![](_page_54_Picture_0.jpeg)

「※現在、この申請の予算は確保されていません。(交付申請(予約を含む)の提出前、予約申請後の予約期限切れ等)」

![](_page_55_Picture_0.jpeg)

## **変更依頼(担当者アカウント)**

 $\Box$ 

「変更依頼(担当者アカウント)」機能とは、交付決定後にやむを得ない理由等により、 利用者が再編集できない共同事業者の項目に生じた変更や交付決定を受けた交付申請の取り下げを依頼する 機能です。

#### **※審査中における交付申請(予約を含む)の不備訂正等を行う機能ではありません。**

なお、事務局での変更依頼対応は、対応完了までに一定のお時間を要します。

#### **【登録情報の変更依頼画面のイメージ】**

![](_page_55_Picture_121.jpeg)

![](_page_55_Picture_122.jpeg)

![](_page_56_Picture_0.jpeg)

![](_page_56_Picture_2.jpeg)

![](_page_56_Figure_3.jpeg)

<mark>1 ▶</mark> [新規作成]ボタン 変更依頼を新規作成し、[編集]画面に遷移します。 [依頼書のダウンロード]ボタン **2** 変更依頼には依頼内容により、「登録情報等変更依頼書」が必要です。(押印必須)

**各項目の詳細 変更依頼(担当者アカウント)① /登録情報の変更依頼画面**

<mark>3 ▶</mark> 検索

過去に作成した変更依頼を、検索条件を設定することで絞り込みを行うことができます。 任意で設定し、[検索]ボタンをクリックすると、検索結果が表示されます。

検索結果 **4**

過去に作成した変更依頼の内、検索条件に合致する変更依頼が表示されます。 [詳細]ボタンから[詳細]画面に遷移し、編集や添付を行うことができます。

57

![](_page_57_Picture_0.jpeg)

![](_page_57_Picture_1.jpeg)

※実際の画面は、イメージと異なる場合があります。

![](_page_57_Picture_3.jpeg)

**続き 変更依頼(担当者アカウント)**

## **【登録情報の変更依頼|編集画面のイメージ】**

変更依頼の登録は編集画面から始まります。

![](_page_57_Picture_73.jpeg)

![](_page_58_Picture_0.jpeg)

## **各項目の詳細 変更依頼(担当者アカウント)② /登録情報の変更依頼|編集画面**

#### <mark>1 ></mark> [登録]ボタン

◆表示されたボタンをクリックすると、以下の動作を行います。なお、仮保存の機能はありません。

![](_page_58_Picture_252.jpeg)

◆登録にあたっては、依頼内容により『登録情報等変更依頼書』が必要です。

#### **2 → 変更内容の入力**

◆以下の項目を入力して、登録を進めます。

![](_page_58_Picture_253.jpeg)

**3** 事務局使用欄 等

![](_page_59_Picture_0.jpeg)

![](_page_59_Picture_1.jpeg)

**続き 変更依頼(担当者アカウント)**

**【登録情報の変更依頼|詳細画面のイメージ】**

![](_page_59_Picture_100.jpeg)

※実際の画面は、イメージと異なる場合があります。

![](_page_60_Figure_0.jpeg)

![](_page_60_Figure_2.jpeg)

#### **【補足】事務局への提出状況・変更依頼対応状況の確認方法**

#### **【登録情報の変更依頼|詳細画面のイメージ】**

![](_page_60_Picture_318.jpeg)

#### **※事務局での変更依頼対応は、 対応完了までに一定のお時間を要します。**

![](_page_61_Picture_0.jpeg)

本機能では、交付決定後から『交付決定と振込のお知らせ』発送までの間に、共同事業者の現住所や連絡先に 変更が生じた場合に編集を行うことができます。

**K1 K2 K3 戸別申請 住宅省エネポータル操作説明書 <sup>L</sup> 交付申請等 <sup>編</sup>**

編集された共同事業者情報は、事務局から共同事業者への通知物等で使用される情報となります。

**交付決定済みの[交付申請(予約含む)|詳細]画面には反映されません。**

なお、既に作成された通知物には反映されない場合があります。

## **【交付申請(予約を含む)詳細画面のイメージ】** ※実際の画面は、イメージと異なる場合があります。

**<sup>第</sup>4<sup>章</sup> その他**

![](_page_61_Picture_182.jpeg)

**各項目の詳細 共同事業者情報編集① /交付申請(予約を含む)詳細画面**

- [共同事業者情報の編集]ボタンをクリックすると、[交付決定後の共同事業者情報|編集]画面に移動 **1** ◆[共同事業者情報の編集] ボタンは、 交付申請ステータスが[交付決定]後に表示されます。 **2**
	- ◆[交付決定後の共同事業者情報|編集]画面で編集した情報を確認する場合は、再度[共同事業者情報の編集]をクリックし、 入力情報をご確認ください。

**2** 当該交付申請のステータスを表示(P66参照)

![](_page_62_Picture_0.jpeg)

## **各項目の詳細 ★ 共同事業者情報編集②** ★ インス → インス → インス付決定後の共同事業者情報 → 編集画面

![](_page_62_Picture_179.jpeg)

![](_page_63_Picture_0.jpeg)

![](_page_63_Picture_1.jpeg)

## **交付申請(予約を含む)|詳細画面の管理情報について**

交付申請の作成日や交付決定日等の日付情報等、各申請のサマリや状況は、[交付申請(予約を含む)|詳細] 画面上部に表示されます。自身が行った交付申請(予約を含む)の状況を確認する際に参照してください。

#### **【交付申請(予約を含む)|詳細画面 管理情報】**

![](_page_64_Picture_360.jpeg)

#### **【管理情報記載項目の詳細】**

![](_page_64_Picture_361.jpeg)

**※次ページへ続く**

● <sub>第第第章</sub><br>第5章 参考資料

#### **【交付申請ステータスの詳細】**(**≪共通≫**は、交付申請と交付申請の予約で共通です)

![](_page_65_Picture_221.jpeg)

\*1 交付申請の予約を行った場合、予約の有効期限内については予算が確保されます。

\*2 審査進捗のメール受信設定を「受信する」にしている場合、当該交付申請ステータスに遷移した時点で登録されているメールアドレスに通知が 届きます。

![](_page_66_Picture_0.jpeg)

![](_page_66_Picture_1.jpeg)

![](_page_67_Picture_0.jpeg)

## **K1 K2 K3 L**  $\frac{624}{3}$  **ka湯省ェネ2024事業** 戸別申請 **<sup>第</sup>6<sup>章</sup> 変更履歴**

![](_page_67_Picture_501.jpeg)

![](_page_68_Picture_0.jpeg)

## **K1 K2 K3 L**  $\frac{624}{3}$  **ka湯省ェネ2024事業** 戸別申請 **<sup>第</sup>6<sup>章</sup> 変更履歴**

![](_page_68_Picture_453.jpeg)

![](_page_69_Picture_0.jpeg)

![](_page_69_Picture_2.jpeg)

![](_page_69_Picture_3.jpeg)

![](_page_69_Picture_66.jpeg)